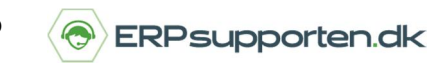

**Sådan ændrer du hovedmenuens udseende.**

Du kan vælge hvorledes hovedmenuen i C5 vises. Du kan vælge mellem Gitter-, Træ- eller Navigationsmenu.

## **Sådan skifter du hovedmenuernes udseende.**

Når du skal ændre menuens udseende, vælger du menupunktet "*Opsætning"* i menulinjen foroven. Herefter vælger du undermenuen *"System standard"*

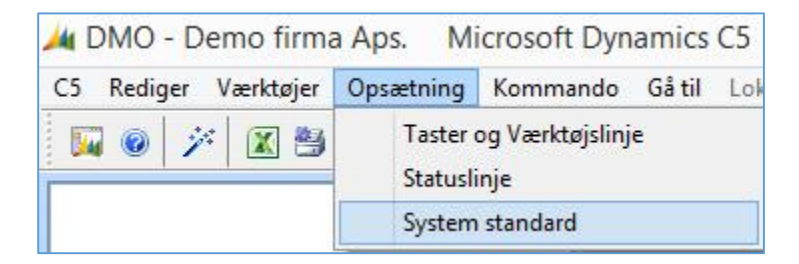

Hvis du får meddelesen herunder, når du gør det, skal du lukke åbne vinduer.

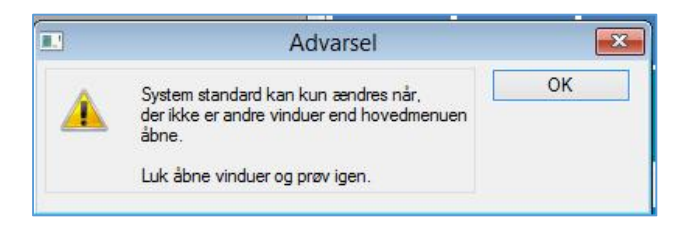

Og du skal ligeledes lukke sidepanelet:

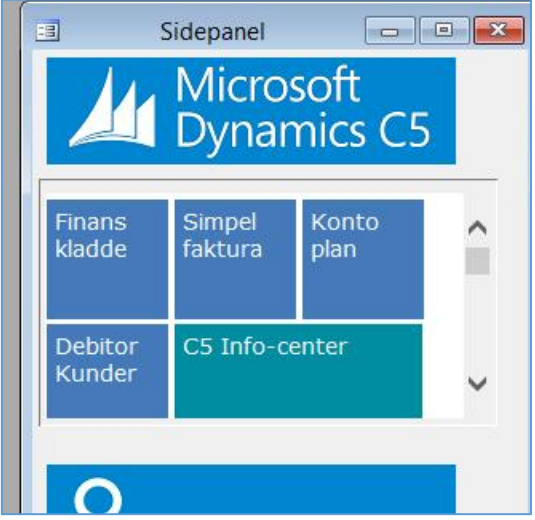

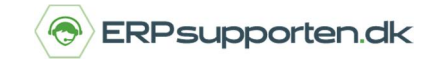

*Brugervejledning, Microsoft Dynamics C5 (op til version C5 2012)*

Når du har gjort dette, kan du afvikle menupunkterne igen. Nu får du mulighed for at vælge hvilken menutype, du vil have vist.

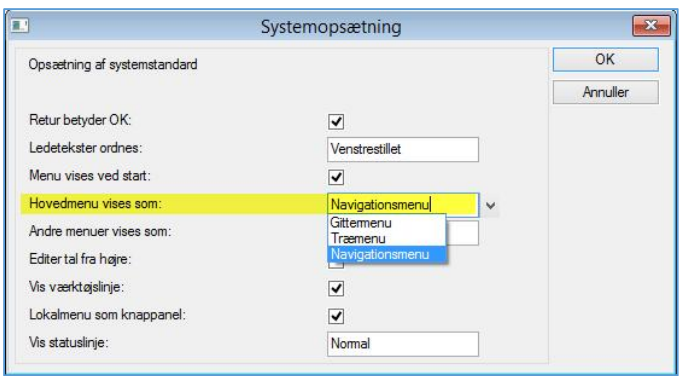

Når du har valgt, hvilken menu du vil have vist, klikker du *[OK].* Herefter skifter menuen udseende. Hvis du vil have vist sidepanelet, skal du lukke og genstarte C5. Herved åbnes sidepanelet igen, hvis det er valgt at sidepanelet skal vises.